## Civil Service Hospital

### eTender Supplier's Guidelines

### How to register?

- 1. Log on to http://etender.civilservicehospital.org
- 2. You can see Supplier Login.

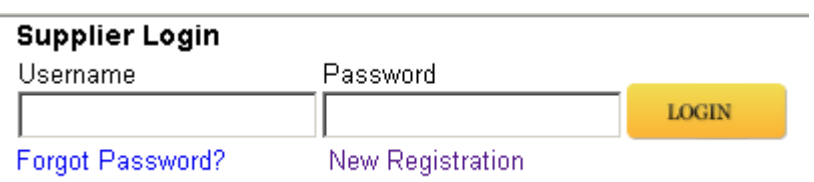

3. Click on New Registration. Then Supplier Registration will appear.

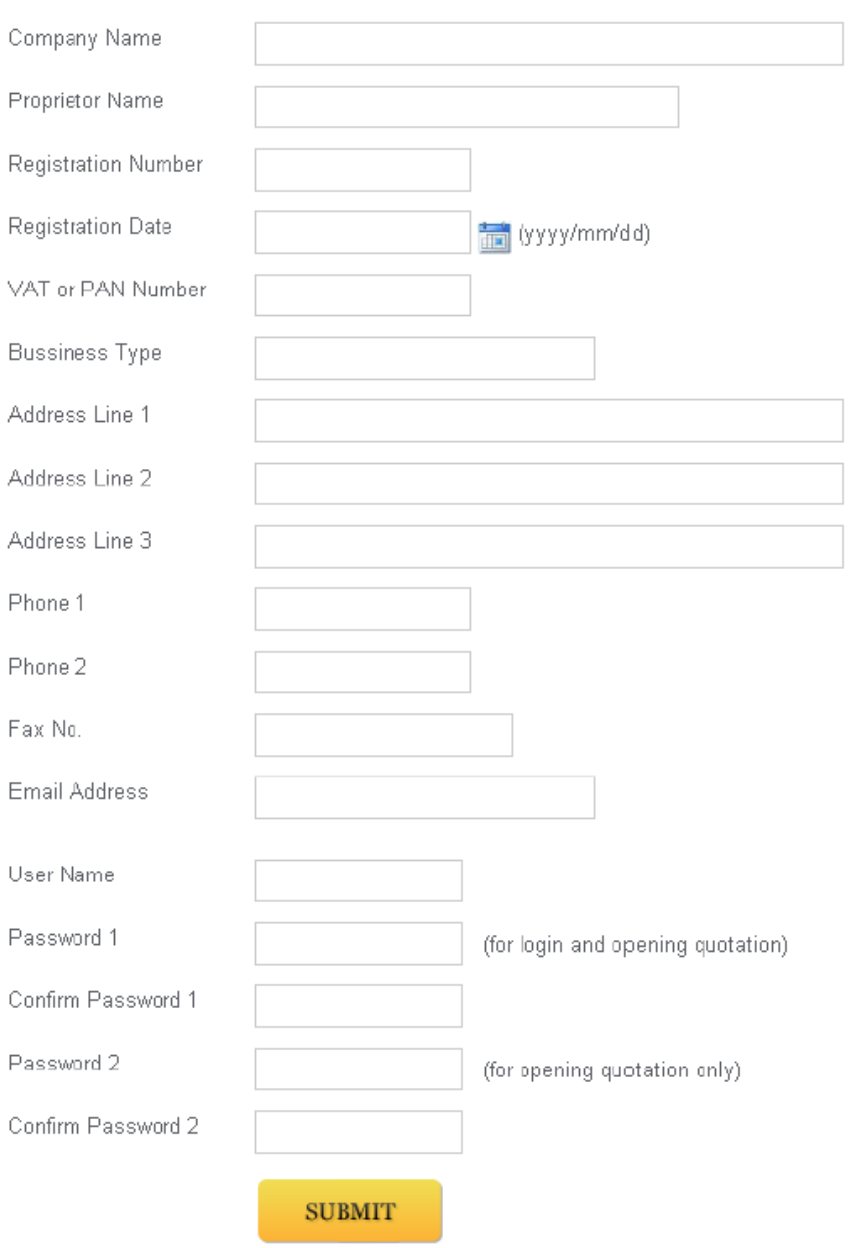

4. Fill the information. You need to click on button to enter Registration Date. Select the date and fill other information. You can choose your desired User Name, Password 1 and Password

2. User Name and Password 1 will help you to login and submit the quotation.

5. Password 1 is needed to open technical specification of Quotation, Password 2 is needed to open the financial quotation.

6. Click Submit. Then My Documents form will appear. Then upload your scanned documents in a proper boxes specified.

# My Documents

Attached Documents:

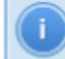

Use form below to attach scanned copy of files.

### 1. License of the Firm (Required)

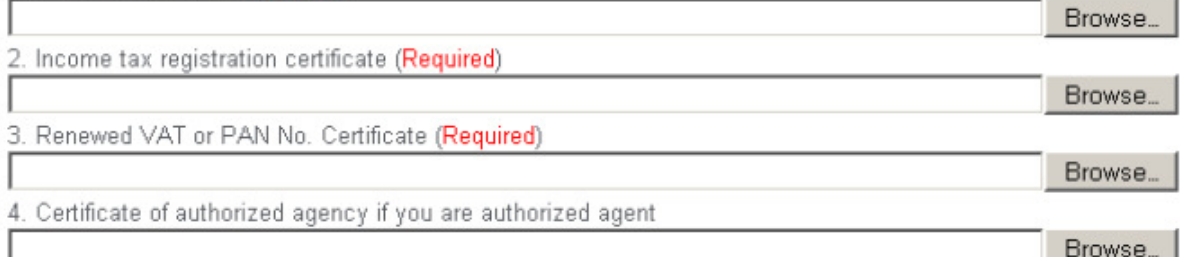

### **UPLOAD**

### Attached Voucher:

Use form below to attach scanned copy of voucher for the quotation you want to submit

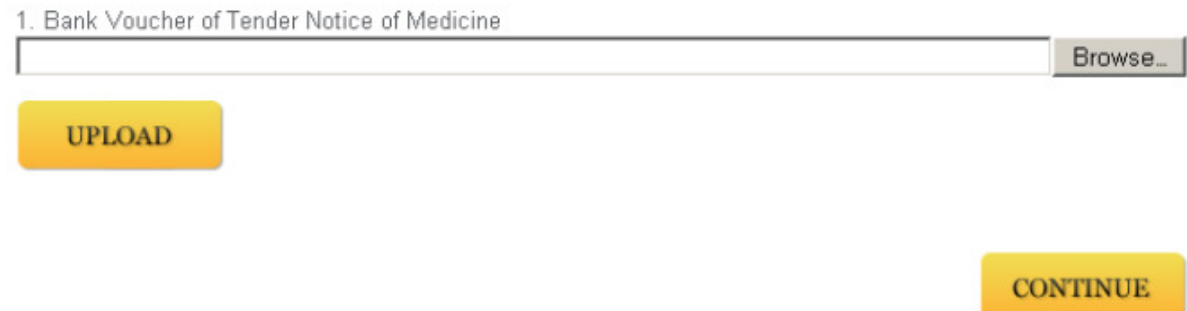

7. Click upper Upload button to attach documents and click lower Upload button to attach Bank Voucher(s) for the quotation(s) you want to submit. Then Click Continue. You will get the following message:

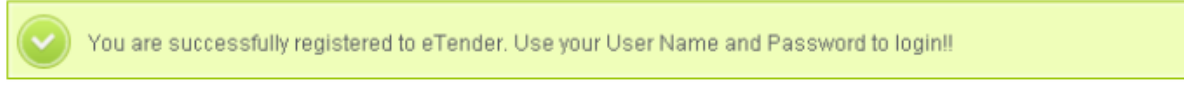

After you get this message you can use your User Name and Password 1 to log into eTender.

You will get an email notification of your registration in your email address that you have provided at the time of registration.

The administrator goes through the information you have provided and if your documents are found to be genuine, your account will be activated and you will get an email notification of your account activation in your email address that you have provided at the time of registration. Normally, your account will be activated after 1 day. Then, only you can submit your quotation.

### How to submit quotation?

- 1. Log on to http://etender.civilservicehospital.org
- 2. You can see Supplier Login.

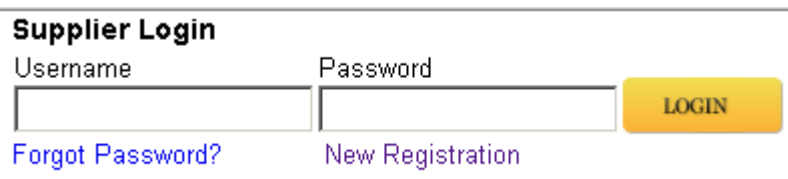

3. Enter your User Name and Password 1. Click Login.

4. If your registration is incomplete, click on Documents and upload the required documents and bank vouchers.

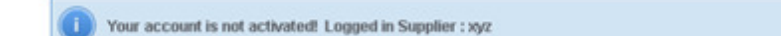

### My Documents

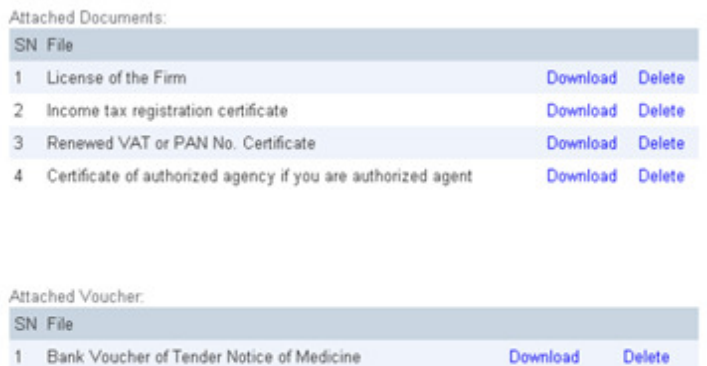

The administrator goes through the information you have provided and if your documents are found to be genuine, your account will be activated and you will get an email notification of your account activation in your email address that you have provided at the time of registration. Normally, your account will be activated after 1 day. Then, only you can submit your quotation.

5. Click on Tender Notice. There will be Submit Quotation in the tender notice where you have attached the bank voucher.

# **Tender Notice**

View details and submit the quotation. It is suggested to submit the quotation a day before the last day of quotation submission. Any problem or question will be entertained till the office hour of last day of quotation submission. If you try to submit quotation after the office hour and you face any difficulties and problems or any problem arises in the application, your queries will not be entertained and you might not be able to submit quotation.

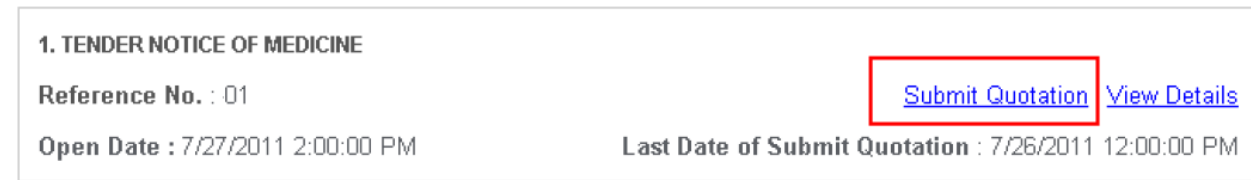

6. Click on Submit Quotation. (Note: There will be no Submit Quotation if you have already submitted the quotation or you have not attached the bank voucher for that quotation or quotation submission deadline is crossed.)

You can upload multiple documents of technical specification (this part will not come if the tender is financial only) for the Quotation click on Submit to submit your technical specification documents for the quotation. (Note: you can't change the document after you submit, please confirm your document before clicking on Submit button)

Attached Documents: Use form below to attach files

1. Bank Voucher or Bank Guarantee related to deposit of the quotation

Browse...

Attached Documents:

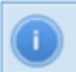

Use form below to attach technical specification of quotation.

Browse.

## **Submit Quotation**

**Tender Form**  $*$  = Required 1. Lot 1 (Lotwise) Quantity Unit Currency Rate SN Item Name Brand Adrenaline 1.8 20,000 Amp NRS - $\mathbf{1}$ mg/mL Atropine 9,000 Amp NRS -Sulphate0.6  $\overline{2}$ mg/mL Isoprenaline2 400 Amp NRS - $\mathbf{3}$ mg/mL Magnesium Sulphate50% 15,000 Amp NRS - $\sqrt{4}$ w/v /2 mL 2. Lot 2 (Itemwise) SN Item Name Brand Quantity Unit Currency Rate  $0.9%$ Sodium 100 Bottle NRS •  $\overline{1}$ chloride100  $mL$ 10% Dextrose 100 Bottle NRS - $\overline{2}$ (Glass)500 mL 2/3 Dextrose +1/3 Normal 100 Bottle NRS  $\bullet$ Saline 3 (Glass)500 mL **CANCEL** OK

7. If you want to submit Quotation then Click Submit. BE VERY CAREFUL! ONCE YOU CLICK SUBMIT BUTTON

### YOU CANNOT UNDO THIS.

### 8. Then you get following message.

Your quotation has been submitted!

### 9. You can see the details of your quotation anytime by clicking My Quotation.

## My Quotation

### **Tender Notice of Medicine**

Ref#:  $-01$ Open date: 7/27/2011

Last date of Submit Quotation: 7/26/2011

### **Quotation Details**

Quotation ID: 26 Quotation Submited Date: 06/27/2011 Quotation Status : Accepted Quotation Type : Technical Specification

 $\Box$  Check this if you want to give permission to open this technical specification without your password 1 on tender open date!

### Documents:

SN File

1 contact ordering.jpg

Download

Quotation ID: 27 Quotation Submited Date: 06/27/2011 Total Quotation Amount: 45,620,000.00 Quotation Status : Accepted Quotation Type : Price List

 $\Box$  Check this if you want to give permission to open this price list without your password 2 on tender open date!

#### **Attached Documents:**

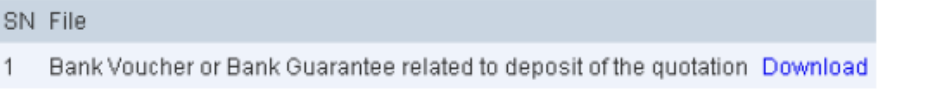

#### 1. Lot 1

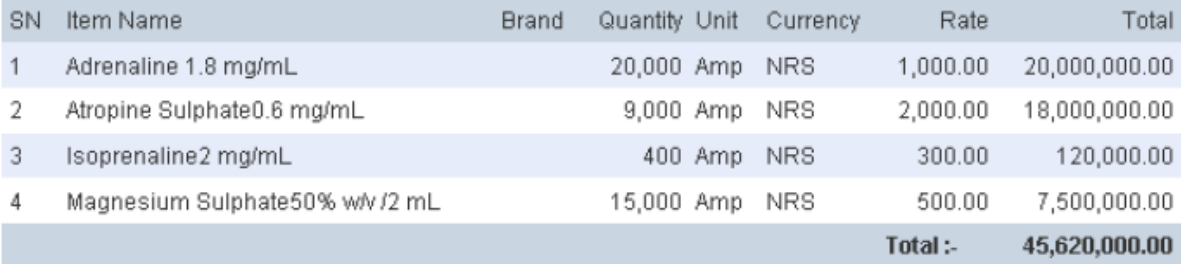

10. You need to be present on tender opening day or send your password to the administration to open your tender on the tender opening day or you can grant permission to open tender without your password.

Check to grant permission.

## My Quotation

### **Tender Notice of Medicine**

Ref#:  $-01$ Open date: 7/27/2011

Last date of Submit Quotation: 7/26/2011

### **Quotation Details**

Quotation ID: 26 Quotation Submited Date: 06/27/2011 Quotation Status : Accepted Quotation Type : Technical Specification

 $\Box$  Check this if you want to give permission to open this technical specification without your password 1 on tender open date!

#### Documents:

### SN File

 $\mathbf{1}$ contact ordering.jpg Download

Quotation ID: 27 Quotation Submited Date: 06/27/2011 Total Quotation Amount: 45,620,000.00 Quotation Status : Accepted Quotation Type : Price List

□ Check this if you want to give permission to open this price list without your password 2 on tender open date!

### **Attached Documents:**

SN File

1 Bank Voucher or Bank Guarantee related to deposit of the quotation Download

1. Lot 1

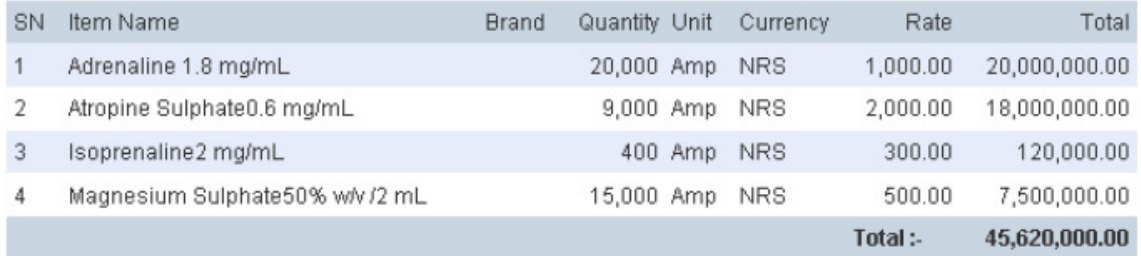

NOTE: The tender can be also opened without supplier password. It is discretion of the buyer.